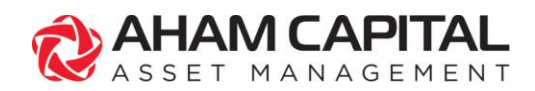

> T +603 2116 6000 F +603 2116 6100

#### User Login Guide: My AHAM Platform ("MAP")

#### **How to Login (for Consultant)**

**Please note that if you have an existing MAP or Digital Form username login, you will still be required to set up a new login with an email address.** A one-time setup in either MAP or Digital Form is necessary. You can then use the same login credentials to access both systems.

If you already have i-Access login and want to use the same email address to register for MAP, you need to ensure that your registered mobile number with AHAM Capital is the same as your registered mobile number with i-Access, then you do not need to sign up again in MAP. Please proceed to login with your i-Access login credentials and you will be prompted to key in your NRIC number to link your login account with your consultant code.

Create your login account by following these steps.

1. On the MAP login page, click on "**LOGIN / SIGN UP NOW (Consultant)**".

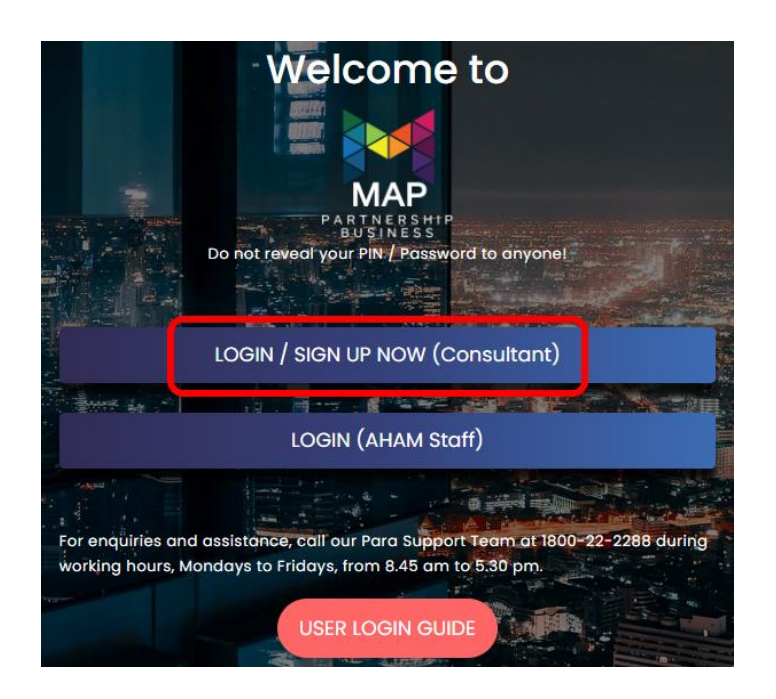

**AHAM Asset Management Berhad** (Formerly known as Affin Hwang Asset Management Berhad) Registration No: 199701014290 (429786-T)

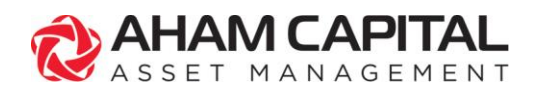

> T +603 2116 6000 F +603 2116 6100

2. To register an account, click "**SIGN UP FOR AN ACCOUNT HERE**".

**LOGIN TO YOUR ACCOUNT** Ŧ G EMAIL ADDRESS **PASSWORD SIGN IN** FORGOT PASSWORD? \*Security message Please be aware of phishing SMSes/ emails/ fraudulent websites. AHAM will never send you an SMS with a link requesting you to logon to your Online Investor Portal, i-Access. DON'T HAVE AN ACCOUNT? SIGN UP FOR AN ACCOUNT HERE

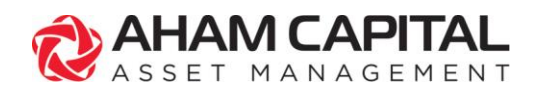

> T +603 2116 6000 F +603 2116 6100

3. Enter your preferred email address you would like to use for your account, followed by password, in fields marked "**(A)**". Then, click "**CREATE AN ACCOUNT**" to finish signing up.

Alternatively, you have the option to sign up using your existing Google or Microsoft account by clicking on "**(B)**" or "**(C)**". You will be asked to select your current account or use another account. Please select the account you would like to sign up with. Ensure that your email address is correct and click on **CREATE AN ACCOUNT**. Once you have registered with your chosen method, it will take you to the next step.

*\*Note: You may register for MAP login using one email address only and you are advised to register the login using the email address you registered with AHAM Capital as consultant.*

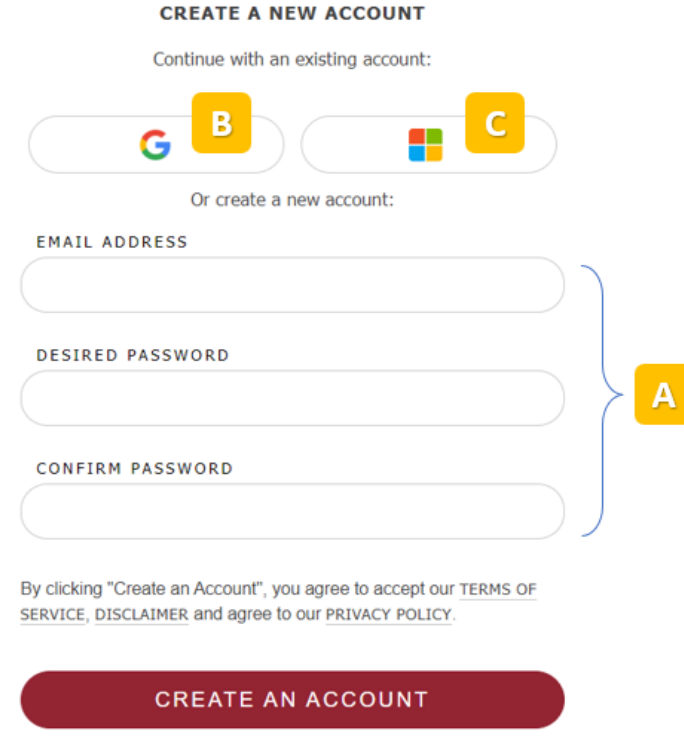

ALREADY HAVE AN ACCOUNT? SIGN IN

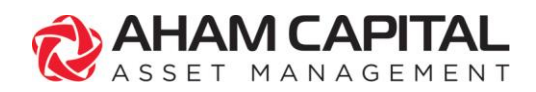

> T +603 2116 6000 F +603 2116 6100

4. You will be asked to verify your email address. Enter the access code sent to your email and click "**CONTINUE**".

#### **ACCESS CODE REQUIRED**

An access code was sent to a\*\*\*\*\*\*\*\*\*\*2@outlook.com

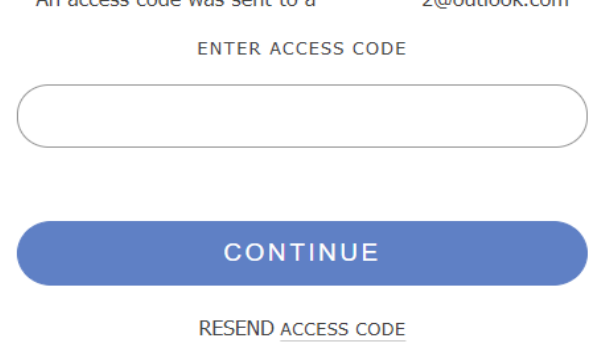

5. A pop-up window will appear on your screen. Enter the National Registration Identification Card ("NRIC") number with or without dashes. Your NRIC number will be used to link your login account with your consultant code. Once completed, click "**Next**".

*\*Note: If you click on "Click here to login with a different email", you will be directed to the login page in Step 2 to sign up again with a different email address.*

#### Welcome to MAP

Please provide your NRIC number for verification purposes.

Note: You are advised to register your MAP account using the email address you registered with AHAM Capital as a consultant.

If you are registering your MAP account with the same email address as your i-Access investor login, kindly ensure that your registered mobile number with AHAM Capital is the same as your registered mobile number with i-Access.

ahamtest132@outlook.com Click here to login with a different email. IC Number (eg. 900101101234)

**Next** 

Cancel

**AHAM Asset Management Berhad** (Formerly known as Affin Hwang Asset Management Berhad) Registration No: 199701014290 (429786-T)

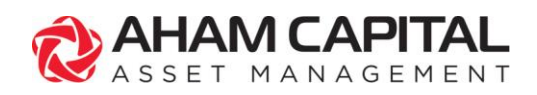

> T +603 2116 6000 F +603 2116 6100

6. A Transaction Authentication Code ("TAC") will be sent to your registered mobile phone number via SMS. Enter your TAC number and click on "**Register"** to complete the registration process. **Please do not to share your TAC number with anyone**.

*\*Note: If you click the "Previous" button, you will be directed to the previous page in Step 5.*

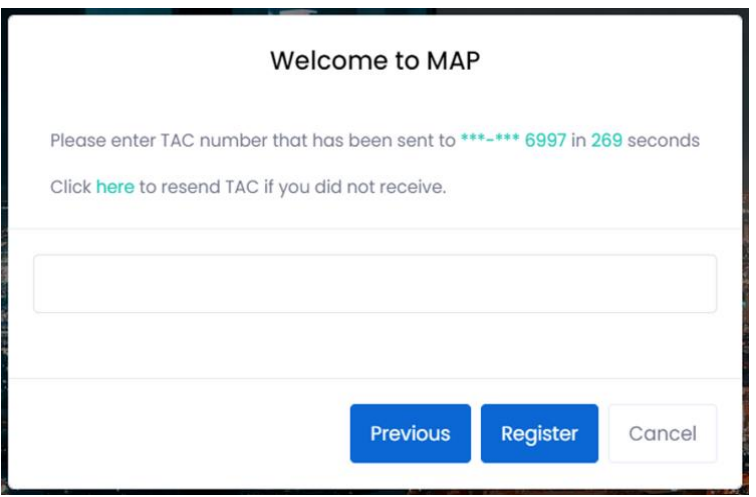

7. Congratulations! You have successfully created your MAP account.

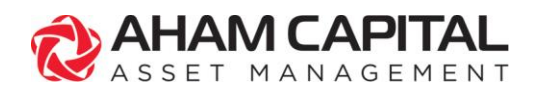

> T +603 2116 6000 F +603 2116 6100

## Forgot Password

- 1. If you have forgotten your password, please follow these steps to reset your password.
- 2. On the MAP login page, click on "**LOGIN / SIGN UP NOW (Consultant)**", then click on "**FORGOT PASSWORD**".

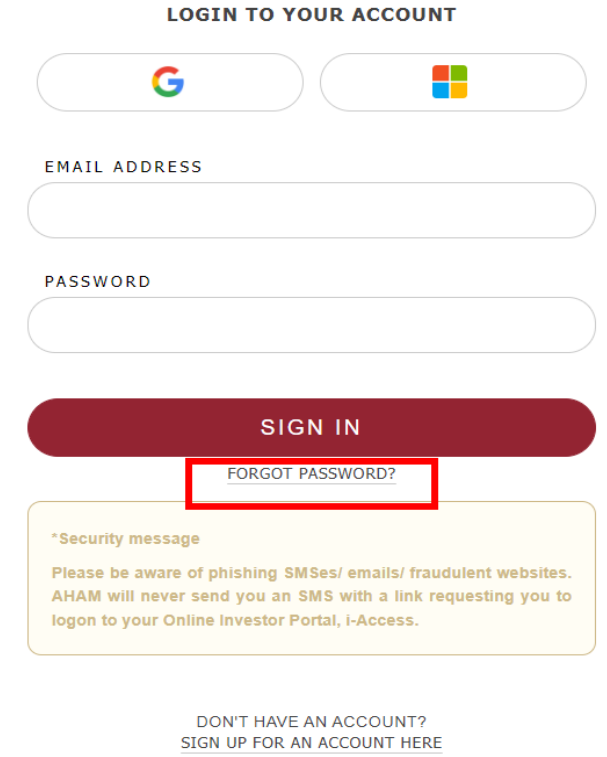

3. Enter your registered email address and click "**SEND"**. If you have forgotten your registered email, please contact our Para Support Team at 1800-22-2288 for more assistance.

**PASSWORD RESET** 

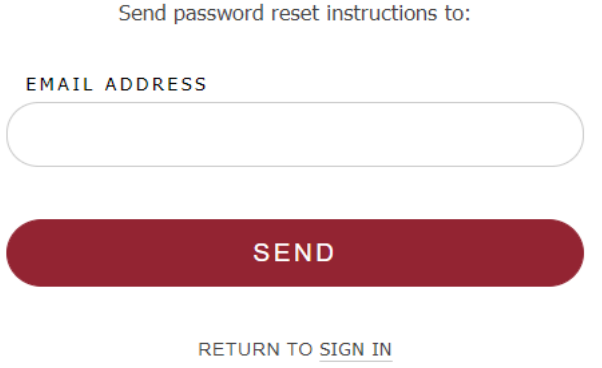

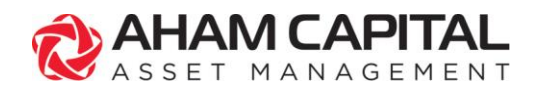

> T +603 2116 6000 F +603 2116 6100

- 4. An email will be sent to your registered email address on instructions to reset your password.
- 5. In your email, please click on "**RESET PASSWORD**" to change your password.
- 6. Enter your new *desired password* in the following fields as pictured below. Click on "**UPDATE PASSWORD**" to proceed.

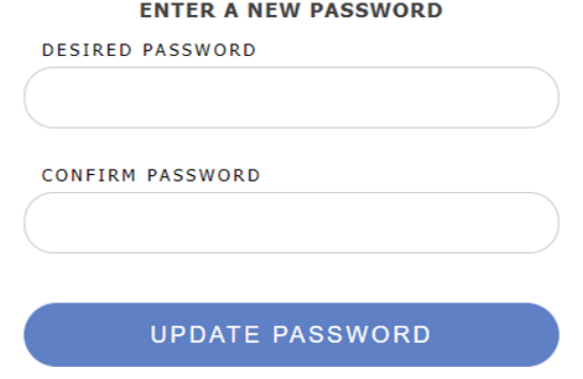

7. Congratulations! Your password has been successfully changed. You may now log in to MAP using your new password.

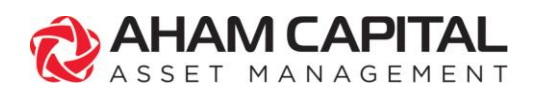

> T +603 2116 6000 F +603 2116 6100

# FAQ

**1. What should I do if I have forgotten which email I have registered for MAP login?** You may contact our Para Support Team at 1800-22-2288 for more assistance, or follow the steps below to find out which of your emails is registered for the login.

Step 1: On the MAP login landing page, click **"Login / Sign Up Now (Consultant)"**

### Step 2: Click "**FORGOT PASSWORD**"

Step 3: Fill in one of your email addresses

#### Scenario 1

If you have not registered with the email address, it will show the message "No account with that email address exists.", then you may try with another email address.

#### Scenario 2

If you have registered with the email address, the password reset instruction will be sent to your email. If you have forgotten the password, you may proceed to reset the password; If you still remember the password, you may ignore the reset password email and proceed to login.

#### **2. Do I need to register if I already have an existing MAP username login?**

Yes, as we are now migrating to email login, you will need to register for a new account. You can create this by using your email address to log into MAP and Digital Form.

\*Note: A one-time setup in either MAP or Digital Form is necessary. You can then use the same login credentials to access both systems.

#### **3. Do I need to register if I already have an existing investor login for i-Access?**

If you want to use different email address to access i-Access investor login and MAP login, you may proceed to register for a new account in MAP. If you want to use the same email address to login both i-Access investor login and MAP login, you do not need to sign up again in MAP, **but kindly ensure that your registered mobile number with AHAM Capital is the same as your registered mobile number with i-Access**. Please proceed to login with your i-Access login credentials and you will be prompted to key in your NRIC number to link your login account with your consultant code.

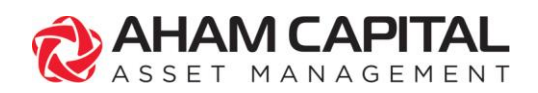

> T +603 2116 6000 F +603 2116 6100

- **4. Can I use the same email address that I used for my i-Access investor login to register?** Yes, you can register with the same email address used for your i-Access investor login. If the same email address is used for both i-Access and MAP, you can access to both systems with a single log in, but kindly ensure that your registered mobile number with AHAM Capital is the same as your registered mobile number with i-Access.
- **5. Can I use a different email address that I used for my i-Access investor login to register?** Yes, you can register with a different email address used for your i-Access investor login. If a different email address is used for both i-Access investor login and MAP, a different ID will be required to access the two systems.
- **6. Can I sign up for a MAP account more than once using different email addresses?** If you have registered for MAP before and tried to sign up again using a different email address, you will be prompted to enter your NRIC number and select which email address you would like to use for login.
- **7. What should I do if I have not received an access code after signing up for a MAP account even though I received a pop-up message indicating an access code has been sent?**

Please check if the access code was sent to your junk / spam mailbox. If you do not see it, click "**RESEND ACCESS CODE**" to resend the code.

**8. Why does a message "Email address is already in use" appears when I enter my email address to sign up for an account?**

This message means that your email address is already associated with another account. Please proceed to login or follow the Forgot Password steps if you want to reset your password.

**9. After successfully signing up for an account on MAP, can I use the same login credentials to login to Digital Form?**

Yes.

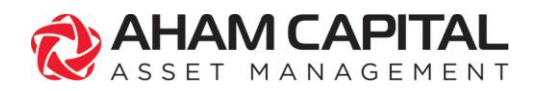

> T +603 2116 6000 F +603 2116 6100

# **10. If I have already signed up for an account on Digital Form, can I use the same login credentials to login to MAP?**

Yes.